# **RTEDGEYOCTOUG**

**Real-time Edge Yocto Project User Guide**

**Rev. 2.5 — 30 March 2023 User guide**

#### **Document information**

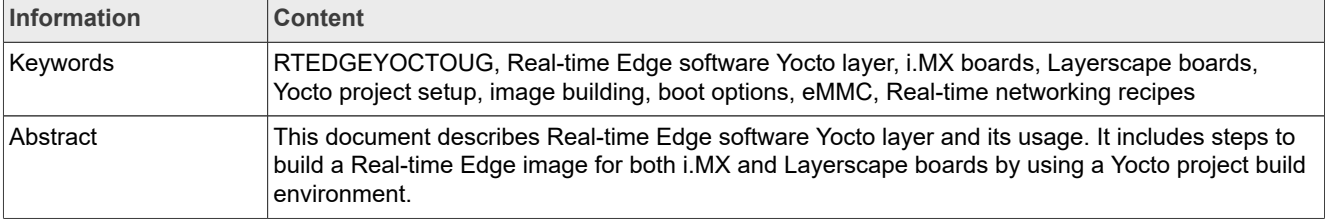

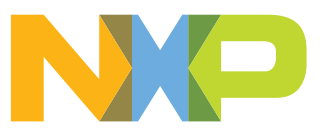

**Real-time Edge Yocto Project User Guide**

### <span id="page-1-0"></span>**1 Overview**

This document describes how to build a Real-time Edge image for both i.MX and QorIQ (Layerscape) boards by using a Yocto Project build environment. It describes Real-time Edge Software Yocto layer and its usage.

The Yocto Project is an open source collaboration focused on embedded Linux OS development. For more information on Yocto Project, see the Yocto Project page: [www.yoctoproject.org.](https://www.yoctoproject.org/) There are several documents on the Yocto Project homepage that describe in detail how to use the system. To use the basic Yocto Project without the Real-time Edge release layer, follow the instructions in the Yocto Project Quick Start found at [https://](https://docs.yoctoproject.org/brief-yoctoprojectqs/index.html) [docs.yoctoproject.org/brief-yoctoprojectqs/index.html](https://docs.yoctoproject.org/brief-yoctoprojectqs/index.html).

Real-time Edge layer is based on i.MX Yocto project and LSDK Yocto release.

- **•** i.MX Yocto project provides i.MX boards support. For more information, refer to *[IMX\\_YOCTO\\_PROJECT\\_USERS\\_GUIDE \(IMXLXYOCTOUG\)](https://www.nxp.com.cn/docs/en/user-guide/IMX_YOCTO_PROJECT_USERS_GUIDE.pdf)*.
- **•** LSDK Yocto project provides Layerscape boards support. For more information, refer to *[Layerscape Software](https://www.nxp.com.cn/docs/en/user-guide/LSDKYOCTOUG.pdf) [Development Kit User Guide for Yocto \(LSDKYOCTOUG\)](https://www.nxp.com.cn/docs/en/user-guide/LSDKYOCTOUG.pdf)*.

Files used to build an image are stored in layers. Layers contain different types of customizations and come from different sources. Some of the files in a layer are called recipes. Yocto Project recipes contain the mechanism to retrieve source code, build, and package a component. The following list shows the layers used in this release.

#### **Real-time Edge layer**

**• dynamic-layers**: includes updates for board-related recipes of i.MX and Layerscape.

├── imx-layer └── qoriq-layer

- **• recipes-extended**: includes recipes for real-time networking, real-time system, and industrial protocols.
- **• recipes-nxp**: Real-time Edge image recipes

#### <span id="page-1-1"></span>**1.1 End user license agreement**

During the setup environment process of the Real-time Edge Yocto Project Community Board Support Package (BSP), the NXP End-User License Agreement (EULA) is displayed. To continue to use the Real-time Edge Proprietary software, users must agree to the conditions of this license. The agreement to the terms allows the Yocto Project build to untar packages.

#### <span id="page-1-2"></span>**1.2 Related documentation**

- **•** For more information about i.MX Yocto project, refer to [IMX\\_YOCTO\\_PROJECT\\_USERS\\_GUIDE.pdf.](https://www.nxp.com.cn/docs/en/user-guide/IMX_YOCTO_PROJECT_USERS_GUIDE.pdf)
- **•** For more information about LSDK Yocto project, refer to [LSDKYOCTOUG.pdf](https://www.nxp.com.cn/docs/en/user-guide/LSDKYOCTOUG.pdf).
- **•** For more information about the real-time features, refer to the *Real-time Edge Software User Guide* on [https://www.nxp.com/design/software/development-software/real-time-edge-software:REALTIME-EDGE-](https://www.nxp.com/design/software/development-software/real-time-edge-software:REALTIME-EDGE-SOFTWARE?tab=Documentation_Tab)[SOFTWARE?tab=Documentation\\_Tab.](https://www.nxp.com/design/software/development-software/real-time-edge-software:REALTIME-EDGE-SOFTWARE?tab=Documentation_Tab)
- **•** For detailed instructions on booting up and setting up the relevant boards, refer to the User Guide of the respective board.

**Real-time Edge Yocto Project User Guide**

### <span id="page-2-0"></span>**2 Features**

Real-time Edge Yocto Project has the following features:

- **• Linux kernel recipe**
	- **–** The kernel recipe contains two folders:
		- dynamic-layers/imx-layer/recipes-kernel: Linux for i.MX boards
		- dynamic-layers/qoriq-layer/recipes-kernel: Linux for Layerscape boards
	- **–** Linux 5.15.71-rt51 is the base of Linux kernel released for the Yocto Project.
- **• U-Boot recipe**
	- **–** The U-Boot recipe has two folders:
		- dynamic-layers/imx-layer/recipes-bsp/u-boot/: U-Boot for i.MX boards
	- dynamic-layers/qoriq-layer/recipes-bsp/u-boot/: U-Boot for Layerscape boards
	- **–** U-Boot 2022.04 is the U-Boot base released for the Yocto Project.
	- **–** u-boot-script-distroboot recipe provides distro bootscript for normal and BareMetal images.

#### **• Real-Time Networking recipes**

- **–** avahi
- **–** iproute2
- **–** genavb-tsn
- **–** libredblack
- **–** libyang
- **–** lldpd
- **–** linuxptp
- **–** netopeer2-cli
- **–** netopeer2-keystored
- **–** netopeer2-server
- **–** real-time-edge-sysrepo
- **–** sysrepo
- **–** tsn-scripts
- **–** tsntool

#### **• Real-Time System recipes**

- **–** real-time-edge-baremetal: Real-time Edge BareMetal recipe resides in recipes-extended directory. It provides BareMetal binary run on responder cores.
- **–** real-time-edge-icc: icc recipe resides in recipes-extended directory. It provides a tool to community between master/slave and slave/slave cores.
- **–** jailhouse: jailhouse recipe resides in recipes-extended directory. It is a partitioning hypervisor based on Linux.

#### **• Protocols recipes**

- **–** igh-ethercat
- **–** libnfc-nci
- **–** libopen62541
- **–** real-time-edge-libbee
- **–** real-time-edge-libblep
- **–** real-time-edge-servo
- **• Harpoon recipes**

#### Harpoon recipes reside in meta-layer meta-nxp-harpoon.

**–** harpoon-apps-freertos-audio, harpoon-apps-zephyr-audio: directory recipes-bsp/ harpoon-apps. It provides the Harpoon audio applications running on inmate cell of Jailhouse.

**Real-time Edge Yocto Project User Guide**

- **–** harpoon-apps-freertos-rt-latency, harpoon-apps-zephyr-rt-latency: directory recipes-bsp/harpoon-apps. It provides a latency test application running on inmate cell of Jailhouse (running on FreeRTOS or Zephyr).
- **–** harpoon-apps-ctrl: directory recipes-bsp/harpoon-apps. It provides a control application running on Linux side to communicate with the inmate cell of Harpoon Jailhouse. It also provides helper scripts to start and stop the inmate cell of Harpoon Jailhouse.
- **–** harpoon-apps-freertos-industrial, harpoon-apps-zephyr-industrial: directory recipes-bsp/harpoon-apps. It provides the Harpoon industrial applications running on inmate cell of Jailhouse (running on FreeRTOS or Zephyr).

#### **• AVB endpoint recipes**

AVB endpoint recipes reside in meta-layer meta-nxp-avb.

**–** genavb-tsn and genavb-media: directory recipes-avb. It provides the recipes to build and install AVB endpoint stack binaries, demo media applications, and media files.

**Real-time Edge Yocto Project User Guide**

### <span id="page-4-0"></span>**3 Host setup**

To get the Yocto Project expected behavior in a Linux Host Machine, the packages and utilities described below must be installed. An important consideration is the hard disk space required in the host machine. For example, when building on a machine running Ubuntu, the minimum hard disk space required is about 50 GB. It is recommended that at least 120 GB is provided, which is enough to compile all backends together. For building machine learning components, at least 250 GB is recommended.

The recommended minimum Ubuntu version is 20.04 or later. The latest release supports Chromium v91, which requires an increase to the ulimit (number of open files) to 4098.

#### <span id="page-4-1"></span>**3.1 Host packages**

In order to build a Yocto Project, few packages should be installed; these are documented under the Yocto Project. Go to <https://docs.yoctoproject.org/brief-yoctoprojectqs/index.html> and check for the packages that must be installed for your build machine.

Essential Yocto Project host packages are:

```
$ sudo apt-get install gawk wget git-core diffstat unzip texinfo gcc-multilib \
build-essential chrpath socat cpio python python3 python3-pip python3-pexpect \
xz-utils debianutils iputils-ping python3-git python3-jinja2 libegl1-mesa
 libsdl1.2-dev \
pylint3 xterm rsync curl zstd lz4 libssl-dev
```
The configuration tool uses the default version of grep that is on your build machine. If there is a different version of grep in your path, it might cause builds to fail. One workaround is to rename the special version to something not containing "grep".

### <span id="page-4-2"></span>**3.2 Setting up the repo utility**

'Repo' is a tool based on Git that makes it easier to manage projects containing multiple repositories, provided they do not need to be on the same server. Repo complements very well the layered nature of the Yocto Project, making it easier for users to add their own layers to the Board Support Package (BSP).

To install the 'repo' utility, perform these steps:

1. Create a bin folder in the home directory.

```
$ mkdir ~/bin (this step may not be needed if the bin folder already exists)
$ curl https://storage.googleapis.com/git-repo-downloads/repo > ~/bin/repo
$ chmod a+x ~/bin/repo
```
2. Add the following line to the .  $b$ ashrc file to ensure that the  $\sim/b$  in folder is in your PATH variable.

```
$ export PATH=~/bin:$PATH
```
#### **Real-time Edge Yocto Project User Guide**

### <span id="page-5-0"></span>**4 Yocto Project setup**

First, make sure that Git is set up properly using the commands below:

```
$ git config --global user.name "Your Name"
$ git config --global user.email "Your Email"
$ git config --list
```
The Real-time Edge Yocto Project Release directory contains a sources directory. This directory contains the recipes used to build one or more build directories, and a set of scripts used to set up the environment.

The recipes used to build the project come from both the community and Real-time Edge. The Yocto Project layers are downloaded to the sources directory. In this directory, the recipes that are used to build the project are set up.

The following example shows how to download the Real-time Edge recipe layers. For this example, a directory called yocto-real-time-edge is created for the project. Any other name can also be used, instead of this name.

```
$ mkdir yocto-real-time-edge
$ cd yocto-real-time-edge
$ repo init -u https://github.com/nxp-real-time-edge-sw/yocto-real-time-edge.git \
-b real-time-edge-kirkstone \
-m real-time-edge-2.5.0.xml
```
When this process is completed, the source code is checked out into the directory yocto-real-time-edge/ sources. You can perform repo synchronization, with the command repo sync, periodically to update to the latest code.

If errors occur during repo initialization, try deleting the .repo directory and running the repo initialization command again.

The repo init is configured for the latest patches in the line.

**6 / 30**

**Real-time Edge Yocto Project User Guide**

### <span id="page-6-0"></span>**5 Image building**

This section provides the detailed information along with the process for building an image.

### <span id="page-6-1"></span>**5.1 Build configurations**

Real-time Edge provides the script real-time-edge-setup-env.sh, which simplifies the setup for both i.MX and Layerscape boards. To use the script, the name of the specific machine to be built for and the desired distro must be specified. The script sets up a directory and the configuration files for the specified machine and distro.

Real-time Edge supports the below NXP hardware platforms.

- **•** imx6ull14x14evk
- **•** imx8dxlb0-lpddr4-evk
- **•** imx8mm-lpddr4-evk
- **•** imx8mp-lpddr4-evk
- **•** imx93evk
- **•** ls1028ardb
- **•** ls1043ardb
- **•** ls1046ardb
- **•** ls1046afrwy
- **•** lx2160ardb-rev2

Each build folder must be configured in such way that it uses only one distro. Each time the variable DISTRO FEATURES is changed, a clean build folder is needed. Distro configurations are saved in the  $local.\overline{conf}$  file in the DISTRO setting and are displayed when the bitbake command is run. Here is the list of DISTRO configurations:

- **•** nxp-real-time-edge The normal image including Real-time and industrial package without BareMetal support.
- **•** nxp-real-time-edge-baremetal The BareMetal image (some boards do not support this distro).
- **•** nxp-real-time-edge-emmc The normal image to be deployed in eMMC device (for ls1028ardb and ls1046ardb only).

The syntax for the real-time-edge-setup-env.sh script is shown below:

\$ DISTRO=<distro name> MACHINE=<machine name> source real-time-edge-setup-env.sh -b <build dir>

- **•** DISTRO=<distro configuration name> is the distro which configures the build environment and it is stored in: meta-real-time-edge/conf/distro
- MACHINE=<machine configuration name> is the machine name which points to the configuration file in conf/ machine in meta-freescale and meta-imx.
- -b <build dir> specifies the name of the build directory created by the real-time-edge-setupenv.sh script.

When the script is run, it prompts the user to accept the End User License Agreement (EULA). Once the EULA is accepted, the acceptance is stored in  $local.conf$  inside each build folder and the EULA acceptance query is no longer displayed for that build folder.

After the script runs, the working directory is the one just created by the script, specified with the  $-b$  option. A conf folder is created containing the files bblayers.conf and local.conf.

**Real-time Edge Yocto Project User Guide**

The <build dir>/conf/bblayers.conf file contains all the metalayers used in the Real-time Edge Yocto Project release. The local.conf file contains the machine and distro specifications:

```
MACHINE ??= 'imx8mp-lpddr4-evk'
DISTRO ?= 'nxp-real-time-edge'
ACCEPT FSL EULA = "1"
```
The MACHINE configuration can be changed by editing this file, if necessary.

ACCEPT\_FSL\_EULA in the local.conf file indicates that you have accepted the conditions of the EULA.

#### <span id="page-7-0"></span>**5.2 Choosing a Real-time Edge Yocto project image**

The Yocto Project provides images that are available on different layers.

Real-time Edge provides  $nxp-\text{image}-\text{real}-\text{time}-\text{edge}$  mage, which contains Real-time Networking, Realtime System, Protocols, and Harpoon packages.

#### <span id="page-7-1"></span>**5.3 Building an image**

The Yocto Project build uses the bitbake command. For example, bitbake <component> builds the named component. Each component build has multiple tasks, such as fetching, configuration, compilation, packaging, and deploying to the target rootfs. The bitbake image build gathers all the components required by the image and builds in the order of the dependency per task. The first build is the toolchain along with the tools required for the components to build.

The following command is an example of how to build an image:

```
$ bitbake nxp-image-real-time-edge
```
#### <span id="page-7-2"></span>**5.4 Bitbake options**

The bitbake command that can be used to build an image is bitbake <image name>. Additional parameters can be used for specific activities described below. Bitbake provides various useful options for developing a single component. User the command below to run with a bitbake parameter:

```
$ bitbake <parameter> <component>
```
<component> **is a desired build package.**

The following table provides some bitbake options.

| Bitbake parameter | <b>Description</b>                                                                                                    |
|-------------------|----------------------------------------------------------------------------------------------------|
| -c fetch          | Fetches if the downloads state is not marked as done.                                                                                                    |
| -c cleanall       | Cleans the entire component build directory. All the changes in the build directory are lost. The<br>rootfs and state of the component are also cleared. The component is also removed from the<br>download directory.                               |
| -c deploy         | Deploys an image or component to the rootfs.                                                                                                    |
| $-k$              | Continues building components even if a build break occurs.                                                                                                    |
| $-c$ compile $-f$ | It is not recommended to change the source code under the temporary directory. However, if it<br>is changed, the Yocto Project might not rebuild it unless this option is used. Use this option to<br>force a recompile after the image is deployed. |

**Table 1. Bitbake options**

**Real-time Edge Yocto Project User Guide**

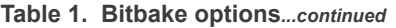

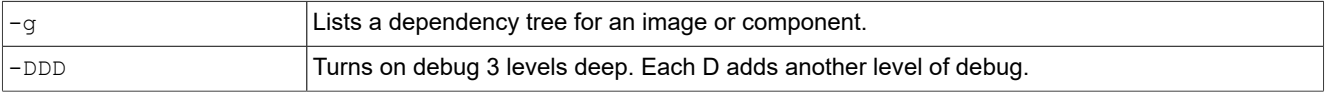

#### <span id="page-8-0"></span>**5.5 Build scenarios**

The following are build setup scenarios for various configurations.

Set up the manifest and populate the Yocto Project layer sources using the commands below:

```
$ mkdir yocto-real-time-edge
$ cd yocto-real-time-edge
$ repo init -u https://github.com/nxp-real-time-edge-sw/yocto-real-time-edge.git
\sqrt{2}-b real-time-edge-kirkstone \
-m real-time-edge-2.5.0.xml
$ repo sync
```
The following sections give some specific examples. Replace the machine names and the backends specified to customize the commands.

#### <span id="page-8-1"></span>**5.5.1 Real-time Edge image on i.MX 8M Plus EVK**

This builds a multimedia image with Real-time Edge packages.

```
$ DISTRO=nxp-real-time-edge MACHINE=imx8mp-lpddr4-evk source real-time-edge-
setup-env.sh \
-b build-imx-real-time-edge
$ bitbake nxp-image-real-time-edge
```
#### <span id="page-8-2"></span>**5.5.2 Real-time Edge BareMetal image on i.MX 8M Plus EVK**

```
$ DISTRO=nxp-real-time-edge-baremetal MACHINE=imx8mp-lpddr4-evk source real-
time-edge-setup-env.sh \
-b build-imx-baremetal
$ bitbake nxp-image-real-time-edge
```
#### 1. Restarting a build environment

Sometimes, a new terminal window is opened or the machine is rebooted after a build directory is set up. In such cases, the setup environment script should be used to set up the environment variables and run a build again. The full real-time-edge-setup-env.sh is not needed.

```
$ source setup-environment <build-dir>
```
**Real-time Edge Yocto Project User Guide**

### <span id="page-9-0"></span>**6 Image deployment**

Complete filesystem images are deployed to <br/>build directory>/tmp/deploy/images. An image is, for the most part, specific to the machine set in the environment setup. Each image build creates a U-Boot, a kernel, and an image type based on the IMAGE FSTYPES defined in the machine configuration file. Most machine configurations provide an SD card image (.wic) and a rootfs image (.tar). The SD card image contains a partitioned image (with U-Boot, kernel, rootfs, and other such files) suitable for booting the corresponding hardware.

### <span id="page-9-1"></span>**6.1 Copy image to SD card**

An SD card image file .wic contains a partitioned image (with U-Boot, kernel, rootfs, and other files) suitable for booting the corresponding hardware. To copy this image to an SD card, run the following commands:

```
$ zstd -d <image_name>.wic.zst
$ sudo dd if=<image name>.wic of=/dev/sd<disk> bs=1M conv=fsync
```
For more information about i.MX, see Section "Preparing an SD/MMC card to boot" in the *[i.MX Linux](https://www.nxp.com.cn/docs/en/user-guide/IMX_LINUX_USERS_GUIDE.pdf)® User's* [Guide.](https://www.nxp.com.cn/docs/en/user-guide/IMX_LINUX_USERS_GUIDE.pdf)

For more information about Layerscape, see [Layerscape Software Development Kit User Guide for Yocto.](https://docs.nxp.com/bundle/GUID-E5527A77-2F97-4244-BF9C-D08F068EFD16/page/GUID-2BDBF943-FBB7-46C3-80B3-43A4BCBC6ABB.html)

#### **Real-time Edge Yocto Project User Guide**

### <span id="page-10-0"></span>**7 Image deployment on eMMC**

The default images of the Real-time Edge are for SD boot on most boards. But all the boards support multiple boot options. This chapter describes how to build and deploy images to the eMMC flash. Users can also use a similar way to deploy images to other boot media.

Supported platforms:

- **•** LS1028ARDB
- **•** LS1046ARDB

#### <span id="page-10-1"></span>**7.1 Boot options**

#### <span id="page-10-2"></span>**7.1.1 LS1028ARDB boot options**

LS1028ARDB supports the following boot options:

- **•** FlexSPI NOR flash
- **•** eMMC
- **•** SD card (SDHC1)

The LS1028ARDB board supports user-selectable switches for evaluating different boot

options for the LS1028A device as given in the table below ('0' is OFF, '1' is ON).

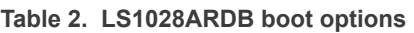

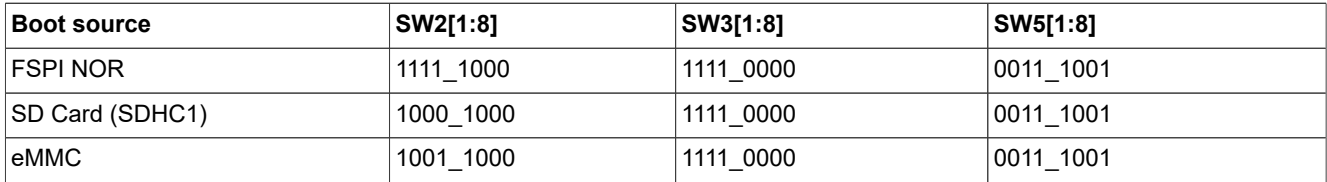

#### <span id="page-10-3"></span>**7.1.2 LS1046ARDB boot options**

LS1046ARDB supports the following boot options:

- **•** SD
- **•** QSPI NOR flash

The RDB has user-selectable switches for evaluating different boot options for the LS1046A device as listed in the table below.

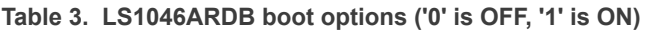

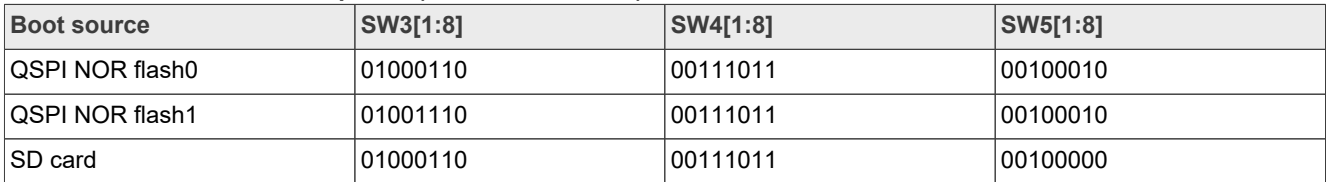

The LS1046A SDHC controller is connected to the onboard SDHC connector, SD card, and MMC memories. The connector is muxed with eMMC or SD card.

*Note: When using eMMC, SD card should not be plugged.*

#### **Real-time Edge Yocto Project User Guide**

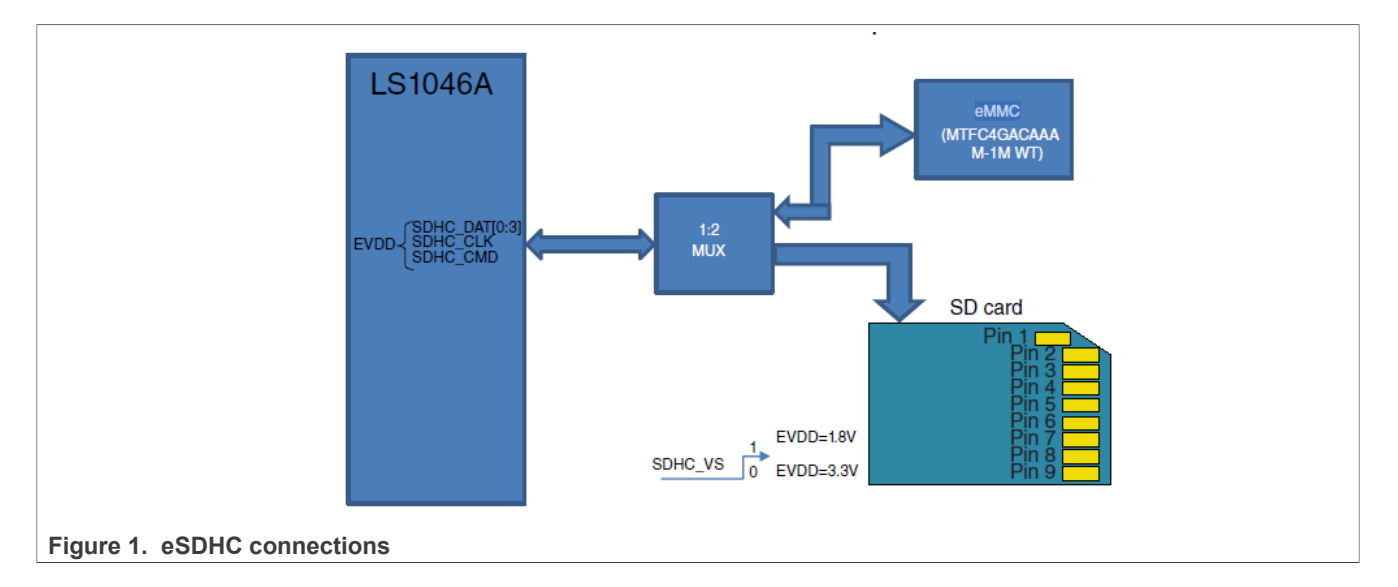

### <span id="page-11-0"></span>**7.2 Building eMMC images**

For building eMMC image, the distro  $nxp - real - time - edge - emmc$  is available.

First, use the below command to create the Yocto building environment.

```
$ cd yocto-real-time-edge
$ DISTRO=nxp-real-time-edge-emmc MACHINE=ls1028ardb source real-time-edge-setup-
env.sh -b build-qoriq-emmc
```
Then, enter the build directory and start to build the images.

For example, use the command below to build ls1028ardb eMMC images:

```
$ source setup-environment build-qoriq-emmc
$ DISTRO=nxp-real-time-edge-emmc MACHINE=ls1028ardb bitbake nxp-image-real-
time-edge;
```
In order to build ls1046ardb eMMC images, use the steps below:

```
$ source setup-environment build-qoriq-emmc
$ DISTRO=nxp-real-time-edge-emmc MACHINE=ls1046ardb bitbake nxp-image-real-
time-edge;
```
After these steps are followed, all images are created and stored in  $build-qoriq-emmc/tmp/deplov/$ images/BOARDS folder. For example:

```
 build-qoriq-emmc/tmp/deploy/images/ls1028ardb/
          ├──atf
              -bl2 emmc.pbl
             -bl2<sup>-</sup>flexspi_nor.pbl
             -b12sd.pbl
             -fipuboot.bin
              │ ├──srk.pri
              -srk.pub
```
RTEDGEYOCTOUG All information provided in this document is subject to legal disclaimers. © 2023 NXP B.V. All rights reserved.

**Real-time Edge Yocto Project User Guide**

```
-nxp-image-real-time-edge-ls1028ardb.tar.zst
  -nxp-image-real-time-edge-ls1028ardb.wic.zst
 ……
```
Code in the internal BootROM loads the bl2 image from a boot device such as NOR flash or SD/eMMC. Use either of the boot options listed below:

- bl2 sd.pbl for SD boot
- bl2 emmc.pbl for eMMC boot
- bl2 flexspi nor.pbl for NOR flash boot

The bl2 image loads fip\_uboot.bin, then enter U-Boot and boot the kernel.

nxp-image-real-time-edge-ls1028ardb.wic.zst includes bl2/uboot/kernel and rootfs.

#### <span id="page-12-0"></span>**7.3 Deploying eMMC images with 'wic' image**

This section describes how to deploy eMMC image with 'wic' images.

#### <span id="page-12-1"></span>**7.3.1 Burning 'wic' images**

Real-time Edge wic images include  $\text{atf/uboot/Linux/rootfs}$  and their size is about 1.9 GB. This is too large to download via U-Boot. Hence, users must burn this image to eMMC flash under Linux.

To enter Linux: .

- **•** Use SD boot for LS1028ARDB. Use an SD card that was already flashed with the default Real-time Edge SD card image.
- **•** Use QSPI boot for LS1046ARDB

The below steps use LS1028ARDB as an example.

1. Use zstd command to decompress the wic image:

\$ zstd -d nxp-image-real-time-edge-ls1028ardb.wic.zst

- 2. In a SD card that has been flashed with the default Real-time Edge image, the default partition boot and rootfs are not large enough to store the wic images. Therefore, users should create a new partition.
- 3. First, plug the SD card into a PC. Then, use parted command or other tools to create a new partition. For example, use the command below to create a new partition:

```
$ parted /dev/sde
$ sudo parted /dev/sde
(parted) p
Model: Generic MassStorageClass (scsi)
Disk /dev/sde: 15.6GB
Sector size (logical/physical): 512B/512B
Partition Table: msdos
Disk Flags:<br>Number Start
 Vumber Start End Size Type File system Flags<br>1 16.8MB 191MB 174MB primary ext4 boot
 1 16.8MB 191MB 174MB primary ext4<br>2 193MB 1937MB 1744MB primary ext4
         193MB 1937MB 1744MB
(parted) mkpart primary 2G 16G
```
- 4. Then, format this partition using the command:
	- \$ sudo mkfs.ext4 /dev/sde3
- 5. Copy the wic image to this partition:

```
$ sudo mount /dev/sde3 /mnt
```
**Real-time Edge Yocto Project User Guide**

```
$ sudo cp /media/data/tftp/ls1028ardb-emmc/nxp-image-real-time-edge-
ls1028ardb.wic /mnt
$ sync
$ sudo umount /mnt
```
6. Insert the SD card into LS1028ARDB board and boot up it to kernel.

7. In the kernel, one can see the SD card and eMMC card. See a sample log below. *Note: The below sample displays log for a case that used a previously installed eMMC. On a clean eMMC, there are no eMMC partitions mounted.*

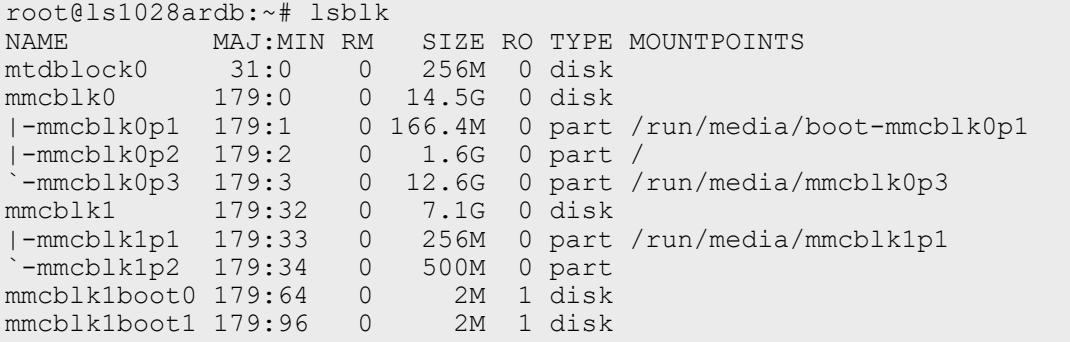

8. Use dd command to burn eMMC card:

```
root@ls1028ardb:~# umount /dev/mmcblk1p1
root@ls1028ardb:~# umount /dev/mmcblk1p2
root@ls1028ardb:~# cd /run/media/mmcblk0p3
root@ls1028ardb:/run/media/mmcblk0p3# ls
               nxp-image-real-time-edge-ls1028ardb.wic
root@ls1028ardb:/run/media/mmcblk0p3# dd if=nxp-image-real-time-edge-
ls1028ardb.wic of=/dev/mmcblk1 bs=1M conv=fsync
1846+1 records in
1846+1 records out
1936594944 bytes (1.9 GB, 1.8 GiB) copied, 141.838 s, 13.7 MB/s
```
#### <span id="page-13-0"></span>**7.3.2 Bootup via eMMC**

After following the steps described in the previous sections, we have flashed the WIC image into eMMC flash. This section describes steps to boot the board via eMMC.

Use enable eMMC boot under U-Boot.

For LS1028ARDB

=> qixis\_reset emmc

For LS1046ARDB

=> cpld reset sd

Or change the switch to enable eMMC boot.

This is the eMMC boot log for ls1028ARDB:

U-Boot 2022.04+fsl+g3eb42755d5 (Feb 08 2023 - 16:44:45 +0000)

All information provided in this document is subject to legal disclaimers. © 2023 NXP B.V. All rights reserved.

**Real-time Edge Yocto Project User Guide**

```
SoC: LS1028AE Rev1.0 (0x870b0010)
Clock Configuration:
        CPU0(A72):1500 MHz CPU1(A72):1500 MHz
                  400 MHz DDR:
Reset Configuration Word (RCW):
        00000000: 3c004010 00000030 00000000 00000000
       00000010: 00000000 018f0000 0030c000 00000000
        00000020: 020031a0 00002580 00000000 00003296
        00000030: 00000000 00000008 00000000 00000000
        00000040: 00000000 00000000 00000000 00000000
        00000050: 00000000 00000000 00000000 00000000
        00000060: 00000000 00000000 200e705a 00000000
        00000070: bb580000 00000000
Model: LS1028A RDB Board
Board: LS1028AE Rev1.0-RDB, Version: A, boot from eMMC
FPGA: v6 (RDB)
SERDES1 Reference : Clock1 = 100.00MHz Clock2 = 100.00MHz
DRAM: 3.9 GiB<br>DDR 3.9 GiB
       3.9 GiB (DDR4, 32-bit, CL=11, ECC on)
Using SERDES1 Protocol: 47960 (0xbb58)
PCIe1: pcie@3400000 Root Complex: no link
PCIe2: pcie@3500000 Root Complex: no link
Core: 42 devices, 22 uclasses, devicetree: separate<br>WDT: Started watchdog@c000000 with servicing (60s
     Started watchdog@c000000 with servicing (60s timeout)
WDT: Started watchdog@c010000 with servicing (60s timeout)
MMC: FSL SDHC: 0, FSL SDHC: 1
Loading Environment from MMC... *** Warning - bad CRC, using default environment
EEPROM: Invalid ID (ff ff ff ff)<br>In: serial
In: serial<br>Out: serial
Out: serial<br>Err: serial
Err: serial
SEC0: RNG instantiated
N \ominus + \cdotWarning: enetc-0 (eth0) using random MAC address - 5a:6a:5e:dc:66:34
eth0: enetc-0
Warning: enetc-2 (eth1) using random MAC address - 96:b5:ae:4a:1c:d1
, eth1: enetc-2, eth2: swp0, eth3: swp1, eth4: swp2, eth5: swp3
Hit any key to stop autoboot: 0
```
#### <span id="page-14-0"></span>**7.4 Deploying eMMC images with separate images**

This section describes how to burn separate images for eMMC. This section describes the procedure to burn the bl2 or fip image, create the boot/rootfs partition, and install rootfs manually.

The below steps use LS1046ARDB as an example.

#### <span id="page-14-1"></span>**7.4.1 Booting the board to U-Boot**

LS1028ARDB can first boot via SD.

List eMMC under U-Boot.

```
=> mmc list
FSL SDHC: 0 (SD)
FSL<sup>SDHC: 1</sup>
= \frac{1}{2} mmc dev 1
switch to partitions #0, OK
mmc1(part 0) is current device
```
All information provided in this document is subject to legal disclaimers. © 2023 NXP B.V. All rights reserved.

**Real-time Edge Yocto Project User Guide**

=> mmc info Device: FSL\_SDHC Manufacturer ID: 13 OEM: 4e Name: Q2J55L Bus Speed: 50000000 Mode: MMC High Speed (52MHz) Rd Block Len: 512 MMC version 5.0 High Capacity: Yes Capacity: 7.1 GiB Bus Width: 8-bit Erase Group Size: 512 KiB HC WP Group Size: 8 MiB User Capacity: 7.1 GiB WRREL Boot Capacity: 2 MiB ENH RPMB Capacity: 4 MiB ENH Boot area 0 is not write protected Boot area 1 is not write protected

For LS1046ARDB, we could boot QSPI U-Boot.

If QSPI flash is empty, we need to re-burn the images.

First enter SD boot using the Real-time Edge distro release.

Then, we could re-burn the QSPI images.

Program QSPI NOR flash 1:

 $\Rightarrow$  sf probe  $0:0$ 

Flash bl2 qspi.pbl:

```
=> tftp 0xa0000000 bl2_qspi.pbl
=> sf erase 0x0 +$filesize && sf write 0xa0000000 0x0 $filesize
```
Flash fip\_uboot.bin:

```
=> tftp 0xa0000000 fip_uboot.bin
\Rightarrow sf erase 0x100000 +\frac{1}{5}filesize && sf write 0xa0000000 0x100000 $filesize
```
Change SW5 to *00100010* to select QSPI NOR flash0 boot and unplug the SD card.

U-Boot log:

U-Boot 2022.04+fsl+g3eb42755d5 (Feb 09 2023 - 02:27:05 +0000)

```
SoC: LS1046AE Rev1.0 (0x87070010)
 Clock Configuration:
          CPU0(A72):1600 MHz CPU1(A72):1600 MHz CPU2(A72):1600 MHz
         CPU3(A72):1600 MHz<br>Bus: 600 MHz DDR:
                                             Bus: 600 MHz DDR: 2100 MT/s FMAN: 700 MHz
 Reset Configuration Word (RCW):
          00000000: 0c150010 0e000000 00000000 00000000
RTEDGEYOCTOUG All information provided in this document is subject to legal disclaimers. © 2023 NXP B.V. All rights reserved.
```
**Real-time Edge Yocto Project User Guide**

 00000010: 11335559 40005012 40025000 c1000000 00000020: 00000000 00000000 00000000 00238800 00000030: 20124000 00003000 00000096 00000001 Model: LS1046A RDB Board Board: LS1046ARDB, boot from QSPI vBank 4 CPLD: V2.3 PCBA: V2.0 SERDES Reference Clocks: SD1\_CLK1 = 156.25MHZ, SD1\_CLK2 = 100.00MHZ DRAM: 15.9 GiB (DDR4,  $64$ -bit, CL=15, ECC on) DDR Chip-Select Interleaving Mode: CS0+CS1 Using SERDES1 Protocol: 4403 (0x1133) Using SERDES2 Protocol: 21849 (0x5559) PCIe1: pcie@3400000 Root Complex: no link PCIe2: pcie@3500000 Root Complex: no link PCIe3: pcie@3600000 Root Complex: no link Core: 46 devices, 16 uclasses, devicetree: separate NAND: 512 MiB MMC: FSL\_SDHC: 0 Loading Environment from SPIFlash... SF: Detected s25fs512s with page size 256 Bytes, erase size 256 KiB, total 64 MiB OK EEPROM: NXID v1 In: serial Out: serial Err: serial SEC0: RNG instantiated Net: Fman1: Uploading microcode version 106.4.18 eth0: fm1-mac3, eth1: fm1-mac4, eth2: fm1-mac5, eth3: fm1-mac6, eth4: fm1-mac9, eth5: fm1-mac10 Hit any key to stop autoboot: 0 => mmc info Device: FSL\_SDHC Manufacturer ID: fe OEM: 4e Name: P1XXXX Bus Speed: 50000000 Mode: MMC High Speed (52MHz) Rd Block Len: 512 MMC version 4.5 High Capacity: Yes Capacity: 3.6 GiB Bus Width: 4-bit Erase Group Size: 512 KiB HC WP Group Size: 4 MiB User Capacity: 3.6 GiB Boot Capacity: 2 MiB ENH RPMB Capacity: 128 KiB ENH Boot area 0 is not write protected

#### <span id="page-16-0"></span>**7.4.2 Flashing ATF and U-Boot to eMMC**

#### First, select eMMC flash

#### For LS1046ARDB:

*=> mmc dev 0 switch to partitions #0, OK mmc0(part 0) is current device*

**Real-time Edge Yocto Project User Guide**

#### For LS1028ARDB:

```
=> mmc dev 1
switch to partitions #0, OK
mmc1(part 0) is current device
```
#### Then, burn bl2 image

```
=> tftp 82000000 bl2_emmc.pbl
=> mmc write 82000000 8 <blk_cnt>
```
where <blk\_cnt> is the number of blocks in eMMC flash that must be written. It is calculated based on file size.

#### For example,

if bl2\_sd.pbl is loaded from the TFTP server and the number of bytes transferred is 53280 (d020 hex), then <blk\_cnt>

#### is calculated as:

53280 /512 = 105 (69 hex)

For this example, the command to use is below:

=> mmc write 82000000 8 69

flash fip\_uboot.bin

=> tftp 82000000 fip\_uboot.bin

*=> mmc write 82000000 800 <blk\_cnt>*

#### Boot to U-Boot

#### For LS1046ARDB:

=> cpld reset sd

#### For LS1028ARDB:

=> qixis\_reset emmc

#### eMMC Boot log:

```
U-Boot 2022.04+fsl+g3eb42755d5 (Feb 09 2023 - 02:27:05 +0000)
SoC: LS1046AE Rev1.0 (0x87070010)
Clock Configuration:
        CPU0(A72):1800 MHz CPU1(A72):1800 MHz CPU2(A72):1800 MHz
       CPU3(A72):1800 MHz<br>Bus: 600 MHz DDR:
                                        Bus: 600 MHz DDR: 2100 MT/s FMAN: 700 MHz
Reset Configuration Word (RCW):
        00000000: 0c150012 0e000000 00000000 00000000
        00000010: 11335559 40000012 60040000 c1000000
        00000020: 00000000 00000000 00000000 00238800
        00000030: 20124000 00003000 00000096 00000001
Model: LS1046A RDB Board
Board: LS1046ARDB, boot from SD
CPLD: V2.3
```
**Real-time Edge Yocto Project User Guide**

```
PCBA: V2.0
SERDES Reference Clocks:
SD1_CLK1 = 156.25MHZ, SD1_CLK2 = 100.00MHZ
DRAM: 15.9 GiB (DDR4, 64-bit, CL=15, ECC on)
       DDR Chip-Select Interleaving Mode: CS0+CS1
Using SERDES1 Protocol: 4403 (0x1133)
Using SERDES2 Protocol: 21849 (0x5559)
PCIe1: pcie@3400000 Root Complex: no link
PCIe2: pcie@3500000 Root Complex: no link
PCIe3: pcie@3600000 Root Complex: no link
Core: 46 devices, 16 uclasses, devicetree: separate
NAND: 512 MiB
MMC: FSL SDHC: 0
Loading Environment from MMC... OK
EEPROM: NXID v1
In: serial
Out: serial
Err: serial
SEC0: RNG instantiated
Net: 
MMC read: dev # 0, block # 18432, count 128 ...
Fman1: Uploading microcode version 106.4.18
eth0: fm1-mac3, eth1: fm1-mac4, eth2: fm1-mac5, eth3: fm1-mac6, eth4: fm1-mac9,
  eth5: fm1-mac10
```
#### <span id="page-18-0"></span>**7.4.3 Installing rootfs**

The following the steps describe how to install the rootfs to the desired partition.

1. Prepare the rootfs. Insert a USB disk into a PC and copy the rootfs to an ext4 partition. For example:

```
$ zstd -d nxp-image-real-time-edge-ls1046ardb.tar.zst
$ tar -xvf nxp-image-real-time-edge-ls1046ardb.tar -C /mnt
```
2. Insert the USB disk to the board. Update bootargs to set the correct rootfs device. For LS1046ARDB, use the command below:

```
=>setenv bootargs " root=/dev/sda3 rw rootwait console=ttyS0,115200
 earlycon=uart8250,mmio,0x21c0500"
```
3. Boot into kernel

```
\Rightarrow tftp 0x82000000 Image
=> tftp 0x8f000000 fsl-ls1046a-rdb-sdk.dtb
\Rightarrow booti 0x82000000 - 0x8f000000
```
4. Create two partitions on eMMC flash using the commands below:

```
root@ls1046ardb:~# fdisk /dev/mmcblk0
Command (m for help): p
Disk /dev/mmcblk0: 3.6 GiB, 3867148288 bytes, 7553024 sectors
Units: sectors of 1 * 512 = 512 bytes
Sector size (logical/physical): 512 bytes / 512 bytes
I/O size (minimum/optimal): 512 bytes / 512 bytes
Disklabel type: dos
Disk identifier: 0xdb167106
Command (m for help): n
Partition type
   p primary (0 primary, 0 extended, 4 free)
```
**Real-time Edge Yocto Project User Guide**

```
 e extended (container for logical partitions)
Select (default p): p
Partition number (1-4, default 1):
First sector (2048-7553023, default 2048): 65536
Last sector, +/-sectors or +/-size\{K, M, G, T, P\} (65536-7553023, default
 7553023): +256M
Created a new partition 1 of type 'Linux' and of size 256 MiB.
Command (m for help): p
Disk /dev/mmcblk0: 3.6 GiB, 3867148288 bytes, 7553024 sectors
Units: sectors of 1 * 512 = 512 bytes
Sector size (logical/physical): 512 bytes / 512 bytes
I/O size (minimum/optimal): 512 bytes / 512 bytes
Disklabel type: dos
Disk identifier: 0xdb167106<br>Device Boot Start
             Boot Start End Sectors Size Id Type
/dev/mmcblk0p1 65536 589823 524288 256M 83 Linux
Command (m for help): n
Partition type
   p primary (1 primary, 0 extended, 3 free)
 e extended (container for logical partitions)
Select (default p):
Using default response p.
Partition number (2-4, default 2):
First sector (2048-7553023, default 2048): 589840
Last sector, +/-sectors or +/-size{K,M,G,T,P} (589840-7553023, default
 7553023):
Created a new partition 2 of type 'Linux' and of size 3.3 GiB.
Command (m for help): p
Disk /dev/mmcblk0: 3.6 GiB, 3867148288 bytes, 7553024 sectors
Units: sectors of 1 * 512 = 512 bytes
Sector size (logical/physical): 512 bytes / 512 bytes
I/O size (minimum/optimal): 512 bytes / 512 bytes
Disklabel type: dos
Disk identifier: 0xdb167106<br>Device Boot Start
                              End Sectors Size Id Type
/dev/mmcblk0p1 65536 589823 524288 256M 83 Linux
/dev/mmcblk0p2 589840 7553023 6963184 3.3G 83 Linux
Command (m for help): w
The partition table has been altered.
Calling ioctl() to re-read partition table.
Syncing disks.
```
#### 5. List the block device:

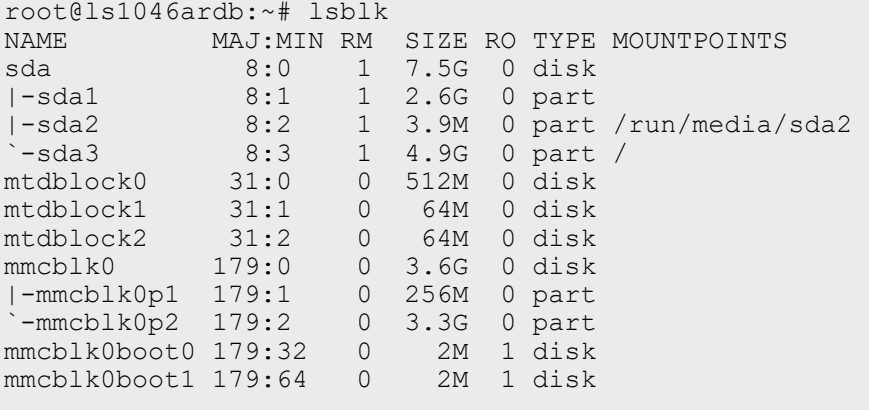

**Real-time Edge Yocto Project User Guide**

6. Make the file system into the new partition.

```
$ mkfs.ext4 /dev/mmcblk0p1
$ mkfs.ext4 /dev/mmcblk0p2
```
7. Install Linux. Then, copy the kernel and dtb file from the USB disk to the first partition.

```
$ sudo mount /dev/mmcblk0p1 /mnt
```

```
cp Image fsl-ls1046a-rdb-sdk.dtb /mnt/
```

```
$ cp ls1046ardb_boot.scr /mnt/
```
#### 8. Install rootfs from the USB disk to the second partition.

```
$ sudo mount /dev/mmcblk0p2 /mnt
```

```
$ tar -xvf nxp-image-real-time-edge-ls1046ardb.wic -C /mnt
```
#### **7.4.4 Booting to kernel**

Rebooting the board automatically enables it to boot to the kernel.

Users can also boot the kernel manually by using the command below:

```
=> setenv bootargs " root=/dev/mmcblk0p2 rw rootwait console=ttyS0,115200
 earlycon=uart8250,mmio,0x21c0500"
=> load mmc 0:1 0x82000000 Image
=> load mmc 0:1 0x8f000000 fsl-ls1046a-rdb-sdk.dtb
= booti 0x82000000 - 0x8f000000
```
**Real-time Edge Yocto Project User Guide**

### <span id="page-21-0"></span>**8 Building packages Based on i.MX Yocto release**

This chapter describes how to add packages of meta-real-time-edge into i.MX Yocto Project.

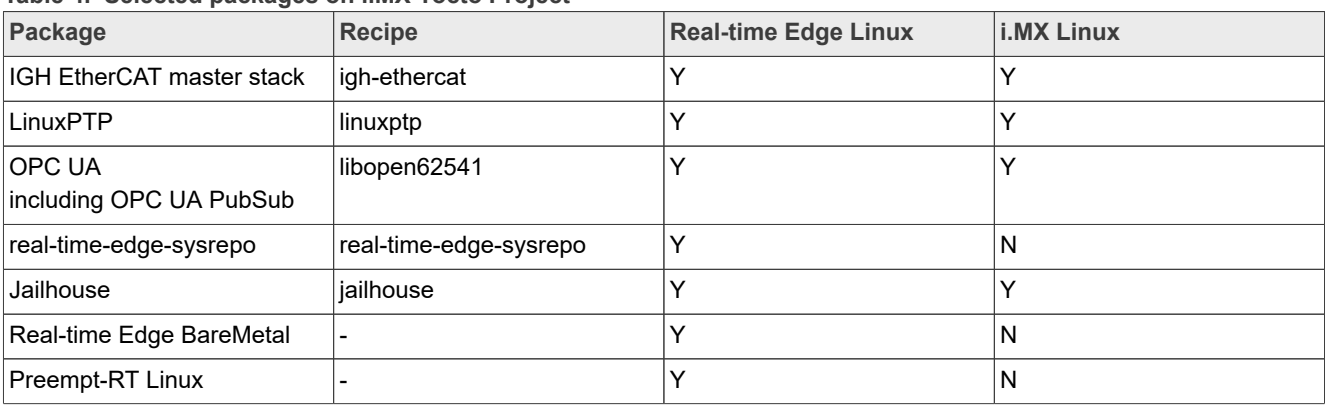

**Table 4. Selected packages on i.MX Yocto Project**

#### <span id="page-21-1"></span>**8.1 Downloading i.MX Yocto Release and Real-time Edge Yocto Layer**

Install i.MX Yocto project, referring to the User Guide:

1. Download i.MX Yocto release:

```
$ mkdir imx-yocto-bsp
$ cd imx-yocto-bsp
$ repo init -u https://github.com/nxp-imx/imx-manifest \
-b imx-linux-kirkstone \
-m imx-5.15.71-2.2.0.xml
$ repo sync
```
2. Download Real-time Edge Yocto layer:

```
$ cd sources
$ git clone https://github.com/nxp-real-time-edge-sw/meta-real-time-edge.git
\sqrt{2}-b Real-Time-Edge-v2.5-202303
$ git clone https://github.com/rehsack/meta-cpan.git
```
Enabling meta-real-time-edge layer in i.MX Image Build

1. Setup build environment:

```
$ cd imx-yocto-bsp (The top directory of repo)
$ DISTRO=fsl-imx-wayland MACHINE=<machine name> source imx-setup-release.sh \
-b build-real-time-edge
```
2. Add meta-real-time-edge to bblayers.conf under specific build folder

```
$ cd build-real-time-edge (The build-directory)
$ vim conf/bblayers.conf
# Add the below setting; meta-cpan is required by one recipe of meta-real-
time-edge layer
BBLAYERS += "${BSPDIR}/sources/meta-real-time-edge"
BBLAYERS += "${BSPDIR}/sources/meta-cpan"
```
### <span id="page-21-2"></span>**8.2 Selecting Packages of Real-time Edge Yocto Layer**

**Real-time Edge Yocto Project User Guide**

#### <span id="page-22-0"></span>**8.2.1 Packages from Real-time Edge Yocto layer**

Some packages from Real-time Edge Yocto layer should be added into the i.MX image separately. These are the following:

- **•** igh-ethercat
- **•** real-time-edge-sysrepo
- **•** libopen62541 (OPC UA including OPC UA PubSub)

To select the package, add it to the IMAGE INSTALL in local.conf as below:

For example, use below commands to add the igh-ethercat package:

Adding igh-ethercat on i.MX 8M Mini EVK:

```
$ vim conf/local.conf
# Add package
IGH_ETHERCAT ??= " "
IGH_ETHERCAT:imx8mm-lpddr4-evk = " fec "
PACKAGECONFIG:append:pn-igh-ethercat = " ${IGH ETHERCAT} "
IMAGE INSTALL += " igh-ethercat "
```
Adding igh-ethercat on i.MX 8M Plus EVK:

```
$ vim conf/local.conf
# Add package
IGH_ETHERCAT ??= " "
IGH_ETHERCAT:imx8mp-lpddr4-evk = " fec "
PACKAGECONFIG:append:pn-igh-ethercat = " ${IGH ETHERCAT} "
IMAGE_INSTALL += " igh-ethercat "
```
*Note: For i.MX Yocto release, the FEC Ethernet driver is built in kernel and only the EtherCAT generic module can be used. In order to use native EtherCAT-capable module on i.MX 8M Mini EVK or i.MX 8M Plus EVK, user needs to compile FEC Ethernet driver as kernel module by setting "CONFIG\_FEC=m" in kernel configuration and set DEVICE\_MODULES to "fec" as described in Chapter 5.1.5, "IGH EtherCAT Setup" of Real-time Edge Software User Guide.*

Adding OPC UA (including OPC UA PubSub)

```
$ vim conf/local.conf
# Add package
# Select OPC UA example application
include ${BSPDIR}/sources/meta-real-time-edge/conf/distro/include/
libopen62541.inc
LIBOPEN62541 LOGLEVE = "300"
IMAGE INSTALL += " libopen62541 "
```
#### <span id="page-22-1"></span>**8.2.2 Packages in i.MX Yocto layer**

The packages that are in i.MX Yocto layer are overridden when adding meta-real-time-edge layer. If it is required to keep the original package instead of using Real-time Edge packages, you must add these packages to "BBMASK" in the bblayer.conf as listed below.

- **•** avahi
- **•** ethtool
- **•** iproute2
- **•** jailhouse

**Real-time Edge Yocto Project User Guide**

- **•** linuxptp
- **•** lldpd
- **•** tsntool

Below is the configuration that can be used to mask the packages in bblayer.conf:

```
$ vim conf/bblayers.conf
# Add the below setting
BBMASK += "meta-real-time-edge/recipes-extended/jailhouse/*.bbappend"
BBMASK += "meta-real-time-edge/recipes-extended/tsntool/tsntool_%.bbappend"
BBMASK += "meta-real-time-edge/recipes-extended/ethtool/ethtool_%.bbappend"
BBMASK += "meta-real-time-edge/recipes-extended/linuxptp/linuxptp_3.1.bbappend"
BBMASK += "meta-real-time-edge/recipes-extended/avahi/avahi_%.bbappend"
BBMASK += "meta-real-time-edge/recipes-extended/iproute2/iproute2_%.bbappend"
BBMASK += "meta-real-time-edge/recipes-extended/lldpd/lldpd_%.bbappend"
```
The above packages that can be selected running on i.MX Yocto layer.

For example:

```
$ vim conf/local.conf
# Add package
IMAGE INSTALL += " \setminus linuxptp \
     jailhouse \
     iproute2 \
     lldpd \
     avahi-daemon \
     avahi-utils \
"
```
#### <span id="page-23-0"></span>**8.3 Building the image**

After adding the package, users can start to build an image with the selected Real-time edge packages.

Build the i.MX image using the command below:

```
$ bitbake imx-image-multimedia
```
#### <span id="page-23-1"></span>**8.4 Running packages on i.MX release**

1. **Running Jailhouse**

Refer to Chapter 3.3.2 Running PREEMPT RT Linux in Inmate and Chapter 3.3.3 Running Jailhouse Examples In Inmate of Real-time Edge Software User Guide.

- 2. **Running LinuxPTP** Refer to Chapter 4.3.5 Quick Start for IEEE 1588 and and Chapter 4.3.6 Quick Start for IEEE 802.1AS of Real-time Edge Software User Guide.
- 3. **Running IGH-EtherCAT** Refer to Chapter 5.1.5.2 IGH EtherCAT Setup of Real-time Edge Software User Guide.
- 4. **Running OPC UA including OPC UA PubSub** Refer to Chapter 5.3 OPC UA of Real-time Edge Software User Guide.

**Real-time Edge Yocto Project User Guide**

### <span id="page-24-0"></span>**9 Building packages based on Layerscape Yocto release**

This chapter describes how to add packages of meta-real-time-edge into the Layerscape Yocto Project.

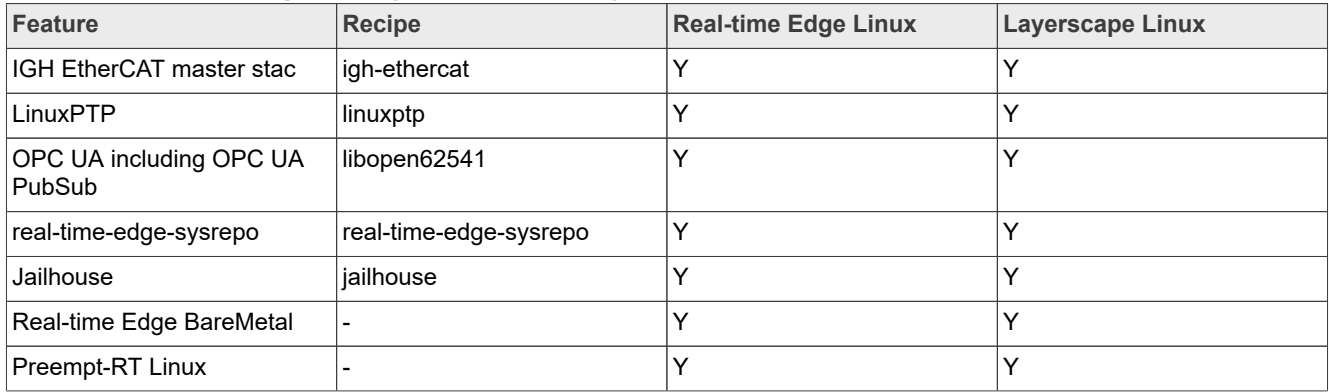

**Table 5. Selected packages on Layerscape Yocto project**

#### <span id="page-24-1"></span>**9.1 Downloading LSDK Yocto release and Real-time Edge Yocto layer**

1. Download LSDK Yocto release using the commands below:

```
$ mkdir yocto-sdk
$ cd yocto-sdk
$ repo init -u https://github.com/nxp-qoriq/yocto-sdk \
-b kirkstone -m default.xml
$ repo sync
```
2. Download Real-time Edge Yocto layer using the commands below (meta-cpan is required by one recipe):

```
$ cd sources
$ git clone https://github.com/nxp-real-time-edge-sw/meta-real-time-edge.git
\sqrt{2}-b Real-Time-Edge-v2.5-202303
$ git clone https://github.com/rehsack/meta-cpan.git
```
#### <span id="page-24-2"></span>**9.2 Enabling meta-real-time-edge layer in Layerscape Image Build**

1. Setup the build environment:

```
$ . ./setup-env -m ls1028ardb
```
2. Add meta-real-time-edge to bblayers.conf under the specific build folder.

```
$ vim conf/bblayers.conf
# Add the below setting, meta-cpan is required by one recipe of laver meta-
real-time-edge
BBLAYERS += " ${TOPDIR}/../sources/meta-real-time-edge"
BBLAYERS += " ${TOPDIR}/../sources/meta-cpan"
```
### <span id="page-24-3"></span>**9.3 Selecting packages of Real-time Edge Yocto Layer**

#### <span id="page-24-4"></span>**9.3.1 Packages from Real-time Edge Yocto layer**

Some packages included in the Real-time Edge Yocto layer can be added into the Layerscape image separately. These packages are:

```
All information provided in this document is subject to legal disclaimers. © 2023 NXP B.V. All rights reserved.
User guide Rev. 2.5 — 30 March 2023
```
**Real-time Edge Yocto Project User Guide**

- **•** igh\_ethercat
- **•** real-time-edge-sysrepo
- **•** libopen62541 (OPC UA including OPC UA PubSub)

To select the package, add them to the IMAGE INSTALL in local.conf as shown below:

Adding igh-ethercat:

```
$ vim conf/local.conf
# Add package
IGH_ETHERCAT ??= " "
IMAGE_INSTALLL:append = " igh-ethercat "
```
Adding real-time-edge-sysrepo

```
$ vim conf/local.conf
# Add package
REAL TIME EDGE SYSREPO:ls1028ardb = ""
PACKAGECONFIG:append:pn-real-time-edge-sysrepo = "${REAL TIME EDGE SYSREPO}"
IMAGE_INSTALL:append = " real-time-edge-sysrepo "
```
#### Adding OPC UA (including OPC UA PubSub)

```
$ vim conf/local.conf
# Add package
# Select OPC UA example application
include ../sources/meta-real-time-edge/conf/distro/include/libopen62541.inc
LIBOPEN62541 LOGLEVE = "300"
IMAGE INSTALL:append = " libopen62541 "
```
#### <span id="page-25-0"></span>**9.3.2 Packages in Layerscape Yocto layer**

The below packages that are in Layerscape Yocto layer are overridden when adding the meta-real-timeedge layer.

- **•** avahi
- **•** ethtool
- **•** iproute2
- **•** jailhouse
- **•** linuxptp
- **•** lldpd
- **•** tsntool

If you require to keep the original package instead of using Real-time Edge packages, add these packages to "BBMASK" in the bblayer.conf file as shown below.

```
$ vim conf/bblayers.conf
# Add the below setting
BBMASK += "meta-real-time-edge/recipes-extended/jailhouse/*.bbappend"
BBMASK += "meta-real-time-edge/recipes-extended/tsntool/tsntool_%.bbappend"
BBMASK += "meta-real-time-edge/recipes-extended/ethtool/ethtool<sup>-8</sup>.bbappend"
BBMASK += "meta-real-time-edge/recipes-extended/linuxptp/linuxptp 3.1.bbappend"
BBMASK += "meta-real-time-edge/recipes-extended/avahi/avahi_%.bbappend"
BBMASK += "meta-real-time-edge/recipes-extended/iproute2/iproute2_%.bbappend"
BBMASK += "meta-real-time-edge/recipes-extended/lldpd/lldpd_%.bbappend"
```
**Real-time Edge Yocto Project User Guide**

The above packages can be selected running on Layerscape Yocto layer. To select the package, the package name needs to added into "IMAGE\_INSTALL".

For example:

```
$ vim conf/local.conf
# Add package
IMAGE INSTALL:append = " \setminus linuxptp \
     jailhouse \
     iproute2 \
    lldpd \langle avahi-daemon \
     avahi-utils \
"
```
### <span id="page-26-0"></span>**9.4 Building the image**

After adding the package, one can start to build an image with selected Real-time edge package.

Build Layerscape image using the command below:

\$ bitbake fsl-image-networking

#### <span id="page-26-1"></span>**9.5 Running packages on Layerscape**

#### 1. **Running Jailhouse**

The below process takes LS1028ARDB as an example.

- a. Get fsl-ls1028a-rdb-jailhouse.dtb from Real-time Edge Release. Other images are built according to above process.
- b. Run the below commands under U-Boot to boot up the board.

```
=> setenv bootargs "root=/dev/ram0 rw earlycon=uart8250,0x21c0500
 console=ttyS0,115200 ramdisk_size=0x10000000"
\Rightarrow tftp 0x82000000 Image
=> tftp 0xa0000000 fsl-image-networking-ls1028ardb.ext2.gz.u-boot
=> tftp 0x90000000 fsl-ls1028a-jailhouse-rdb.dtb
\Rightarrow booti 0x82000000 0xa0000000 0x90000000
```
- c. Transfer Linux kernel binary "Image" to folder /usr/share/jailhouse/inmates/kernel/. For other steps, refer to the following chapters in *Real-time Edge Software User Guide*:
	- **•** Chapter 3.3.2, "*Running PREEMPT\_RT Linux in Inmate*"
	- **•** Chapter 3.3.3, "*Running Jailhouse Examples In Inmate*".

#### 2. **Running LinuxPTP**

Refer to the following chapters in *Real-time Edge Software User Guide*:

- **•** *Chapter 4.3.5*, "*Quick Start for IEEE 1588*"
- **•** *Chapter 4.3.6*, "*Quick Start for IEEE 802.1AS*".
- 3. **Running IGH-EtherCAT**:

Refer to *Chapter 5.1.3.2*, "*IGH EtherCAT Setup*" of *Real-time Edge Software User Guide*.

4. **Running OPC UA including OPC UA PubSub**: Refer to *Chapter 5.3*, "*OPC UA*" of *Real-time Edge Software User Guide*.

**Real-time Edge Yocto Project User Guide**

### <span id="page-27-0"></span>**10 Revision history**

The table below describes the revisions to this document.

**Document revision history**

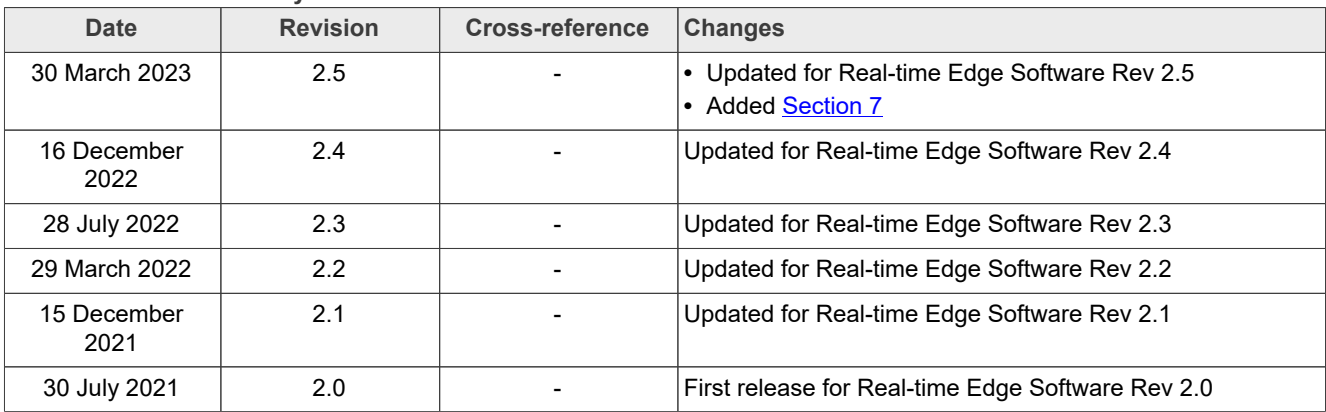

#### **Real-time Edge Yocto Project User Guide**

### <span id="page-28-0"></span>**11 Legal information**

### **11.1 Definitions**

**Draft** — A draft status on a document indicates that the content is still under internal review and subject to formal approval, which may result in modifications or additions. NXP Semiconductors does not give any representations or warranties as to the accuracy or completeness of information included in a draft version of a document and shall have no liability for the consequences of use of such information.

### **11.2 Disclaimers**

**Limited warranty and liability** — Information in this document is believed to be accurate and reliable. However, NXP Semiconductors does not give any representations or warranties, expressed or implied, as to the accuracy or completeness of such information and shall have no liability for the consequences of use of such information. NXP Semiconductors takes no responsibility for the content in this document if provided by an information source outside of NXP Semiconductors.

In no event shall NXP Semiconductors be liable for any indirect, incidental, punitive, special or consequential damages (including - without limitation lost profits, lost savings, business interruption, costs related to the removal or replacement of any products or rework charges) whether or not such damages are based on tort (including negligence), warranty, breach of contract or any other legal theory.

Notwithstanding any damages that customer might incur for any reason whatsoever, NXP Semiconductors' aggregate and cumulative liability towards customer for the products described herein shall be limited in accordance with the Terms and conditions of commercial sale of NXP **Semiconductors** 

**Right to make changes** — NXP Semiconductors reserves the right to make changes to information published in this document, including without limitation specifications and product descriptions, at any time and without notice. This document supersedes and replaces all information supplied prior to the publication hereof.

**Suitability for use** — NXP Semiconductors products are not designed, authorized or warranted to be suitable for use in life support, life-critical or safety-critical systems or equipment, nor in applications where failure or malfunction of an NXP Semiconductors product can reasonably be expected to result in personal injury, death or severe property or environmental damage. NXP Semiconductors and its suppliers accept no liability for inclusion and/or use of NXP Semiconductors products in such equipment or applications and therefore such inclusion and/or use is at the customer's own risk.

**Applications** — Applications that are described herein for any of these products are for illustrative purposes only. NXP Semiconductors makes no representation or warranty that such applications will be suitable for the specified use without further testing or modification.

Customers are responsible for the design and operation of their applications and products using NXP Semiconductors products, and NXP Semiconductors accepts no liability for any assistance with applications or customer product design. It is customer's sole responsibility to determine whether the NXP Semiconductors product is suitable and fit for the customer's applications and products planned, as well as for the planned application and use of customer's third party customer(s). Customers should provide appropriate design and operating safeguards to minimize the risks associated with their applications and products.

NXP Semiconductors does not accept any liability related to any default, damage, costs or problem which is based on any weakness or default in the customer's applications or products, or the application or use by customer's third party customer(s). Customer is responsible for doing all necessary testing for the customer's applications and products using NXP Semiconductors products in order to avoid a default of the applications and the products or of the application or use by customer's third party customer(s). NXP does not accept any liability in this respect.

**Terms and conditions of commercial sale** — NXP Semiconductors products are sold subject to the general terms and conditions of commercial sale, as published at http://www.nxp.com/profile/terms, unless otherwise agreed in a valid written individual agreement. In case an individual agreement is concluded only the terms and conditions of the respective agreement shall apply. NXP Semiconductors hereby expressly objects to applying the customer's general terms and conditions with regard to the purchase of NXP Semiconductors products by customer.

**Export control** — This document as well as the item(s) described herein may be subject to export control regulations. Export might require a prior authorization from competent authorities.

**Suitability for use in non-automotive qualified products** — Unless this data sheet expressly states that this specific NXP Semiconductors product is automotive qualified, the product is not suitable for automotive use. It is neither qualified nor tested in accordance with automotive testing or application requirements. NXP Semiconductors accepts no liability for inclusion and/or use of non-automotive qualified products in automotive equipment or applications.

In the event that customer uses the product for design-in and use in automotive applications to automotive specifications and standards, customer (a) shall use the product without NXP Semiconductors' warranty of the product for such automotive applications, use and specifications, and (b) whenever customer uses the product for automotive applications beyond NXP Semiconductors' specifications such use shall be solely at customer's own risk, and (c) customer fully indemnifies NXP Semiconductors for any liability, damages or failed product claims resulting from customer design and use of the product for automotive applications beyond NXP Semiconductors' standard warranty and NXP Semiconductors' product specifications.

**Translations** — A non-English (translated) version of a document, including the legal information in that document, is for reference only. The English version shall prevail in case of any discrepancy between the translated and English versions.

**Security** — Customer understands that all NXP products may be subject to unidentified vulnerabilities or may support established security standards or specifications with known limitations. Customer is responsible for the design and operation of its applications and products throughout their lifecycles to reduce the effect of these vulnerabilities on customer's applications and products. Customer's responsibility also extends to other open and/or proprietary technologies supported by NXP products for use in customer's applications. NXP accepts no liability for any vulnerability. Customer should regularly check security updates from NXP and follow up appropriately. Customer shall select products with security features that best meet rules, regulations, and standards of the intended application and make the ultimate design decisions regarding its products and is solely responsible for compliance with all legal, regulatory, and security related requirements concerning its products, regardless of any information or support that may be provided by NXP.

NXP has a Product Security Incident Response Team (PSIRT) (reachable at [PSIRT@nxp.com](mailto:PSIRT@nxp.com)) that manages the investigation, reporting, and solution release to security vulnerabilities of NXP products.

### **11.3 Trademarks**

Notice: All referenced brands, product names, service names, and trademarks are the property of their respective owners.

**NXP** — wordmark and logo are trademarks of NXP B.V.

**AMBA, Arm, Arm7, Arm7TDMI, Arm9, Arm11, Artisan, big.LITTLE, Cordio, CoreLink, CoreSight, Cortex, DesignStart, DynamIQ, Jazelle, Keil, Mali, Mbed, Mbed Enabled, NEON, POP, RealView, SecurCore, Socrates, Thumb, TrustZone, ULINK, ULINK2, ULINK-ME, ULINK-PLUS, ULINKpro, μVision, Versatile** — are trademarks and/or registered trademarks of Arm Limited (or its subsidiaries or affiliates) in the US and/or elsewhere. The related technology may be protected by any or all of patents, copyrights, designs and trade secrets. All rights reserved.

**i.MX** — is a trademark of NXP B.V.

**Real-time Edge Yocto Project User Guide**

### **Contents**

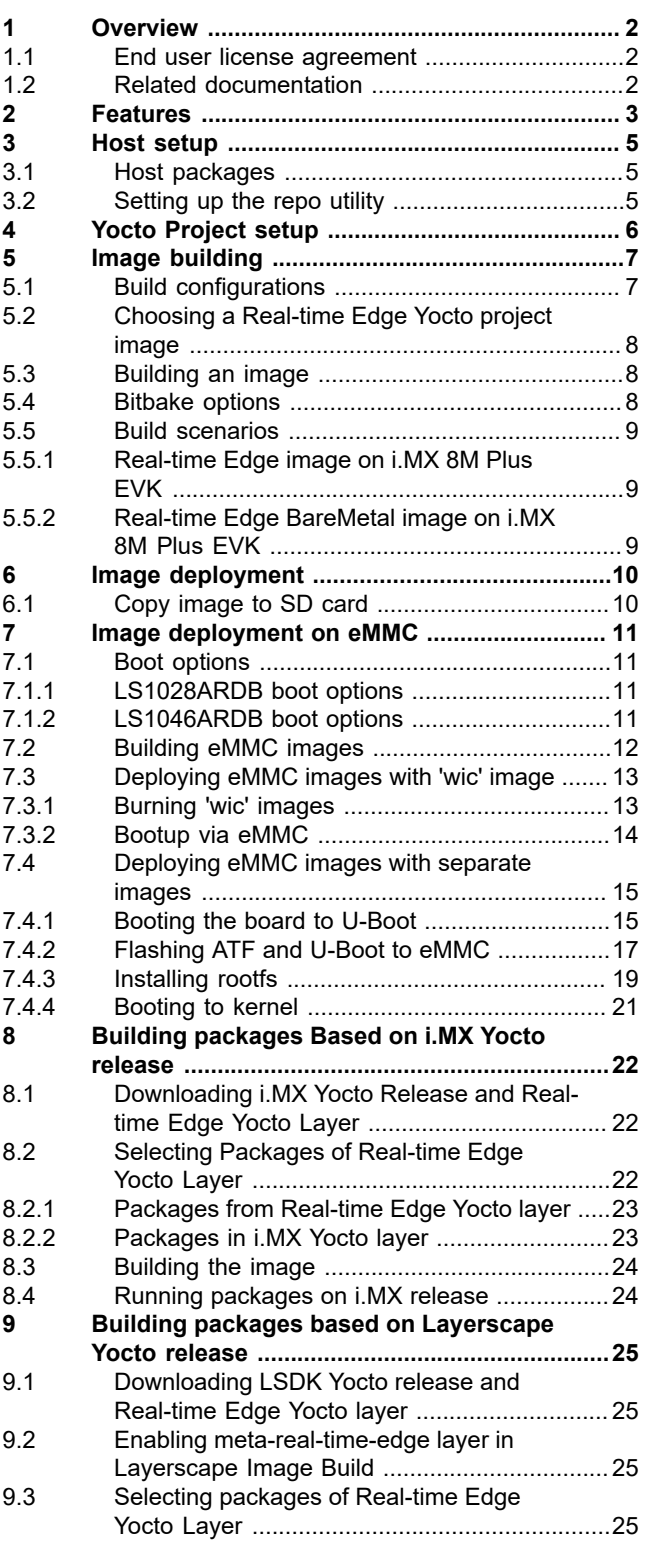

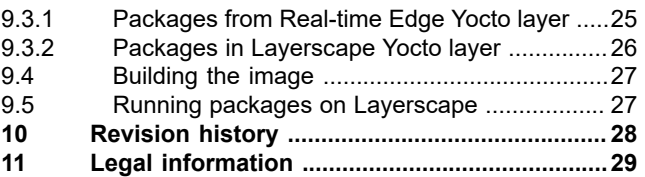

Please be aware that important notices concerning this document and the product(s) described herein, have been included in section 'Legal information'.

#### **© 2023 NXP B.V. All rights reserved.**

For more information, please visit: http://www.nxp.com